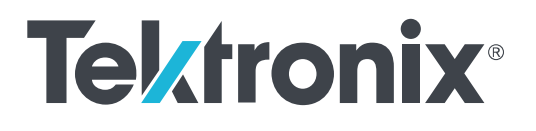

**5/6 Series MSO Option SUP5-WIN, SUP6-WIN (SSD with Microsoft Windows 10) Upgrade Kit Installation Instructions**

Supports Product Firmware V1.8 and above

Copyright © Tektronix. All rights reserved. Licensed software products are owned by Tektronix or its subsidiaries or suppliers, and are protected by national copyright laws and international treaty provisions. Tektronix products are covered by U.S. and foreign patents, issued and pending. Information in this publication supersedes that in all previously published material. Specifications and price change privileges reserved.

TEKTRONIX and TEK are registered trademarks of Tektronix, Inc.

All other trademarks are the property of their respective owners.

#### **Contacting Tektronix**

Tektronix, Inc. 14150 SW Karl Braun Drive P.O. Box 500 Beaverton, OR 97077 USA

For product information, sales, service, and technical support:

- In North America, call 1-800-833-9200.
- Worldwide, visit *[www.tek.com](http://www.tek.com)* to find contacts in your area.

# **Table of Contents**

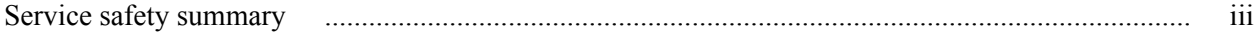

### **Kit description**

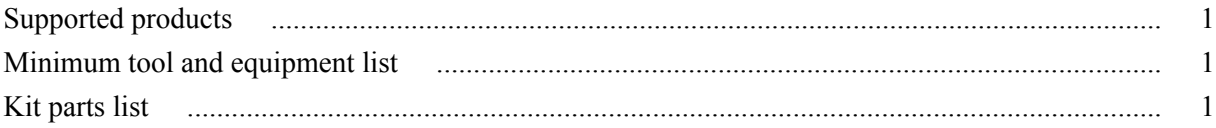

### **Installation instructions**

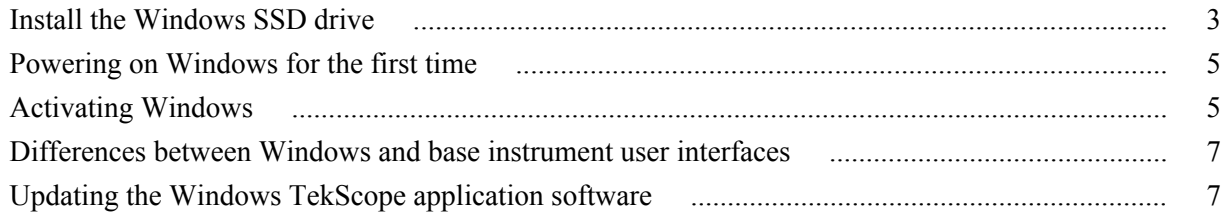

## <span id="page-4-0"></span>**Service safety summary**

Only qualified personnel should perform service procedures. Read this *Service safety summary* and the *General safety summary* in the service manual for your product before performing any service procedures.

**Do not service alone.** Do not perform internal service or adjustments of this product unless another person capable of rendering first aid and resuscitation is present.

**Disconnect power.** To avoid electric shock, switch off the instrument power, then disconnect the power cord from the mains power.

**Use care when servicing with power on.** Dangerous voltages or currents may exist in this product. Disconnect power, remove battery (if applicable), and disconnect test leads before removing protective panels, soldering, or replacing components.

To avoid electric shock, do not touch exposed connections.

## <span id="page-6-0"></span>**Kit description**

This document supports installing an optional solid state disk drive (SSD) on Tektronix 5/6 Series MSO oscilloscopes except those instruments with optional enhanced security installed at the factory. This kit is a collection of parts that, once installed, configure the instrument with a SSD with the Microsoft Windows 10 operating system.

You can remove the Windows SSD drive from one instrument and install it on another.

#### **Supported products**

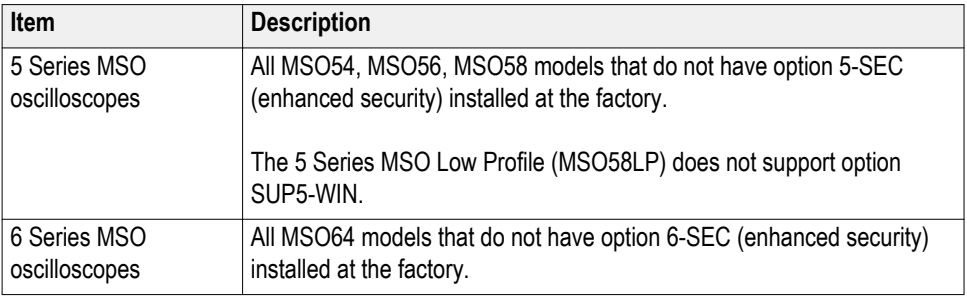

### **Minimum tool and equipment list**

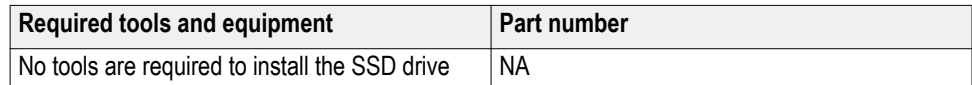

### **Kit parts list**

The following table lists the parts for the kit.

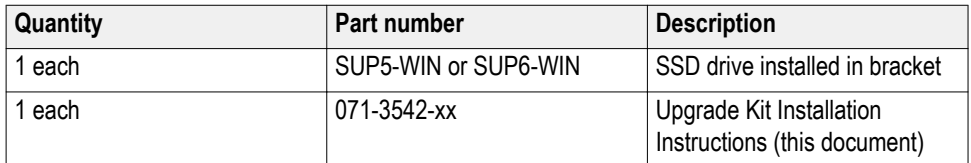

## <span id="page-8-0"></span>**Installation instructions**

Contact your nearest Tektronix, Inc., Service Center or Tektronix Factory Service if you need any installation assistance.

### **Install the Windows SSD drive**

The optional SSD assembly installs in the bottom of the instrument.

Prerequisite: Wear an anti-static wrist strap connected to the instrument chassis while installing this drive.

- **1.** Remove all cables from the front and rear of the instrument, including the power cable.
- **2.** Position the instrument on its back, with the bottom facing you.
- **3.** Remove the SSD drive cover from the bottom of the oscilloscope as shown.

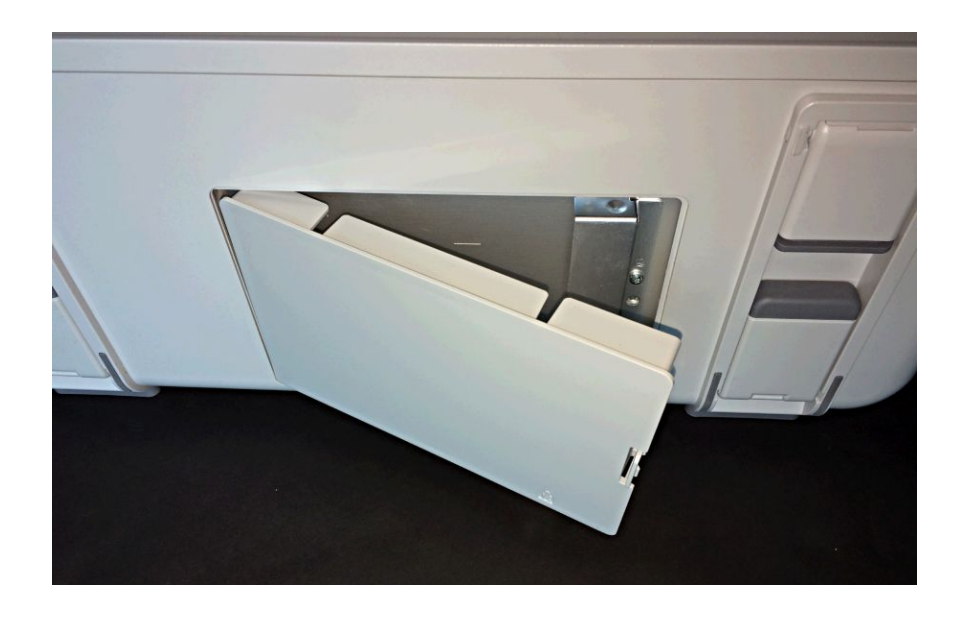

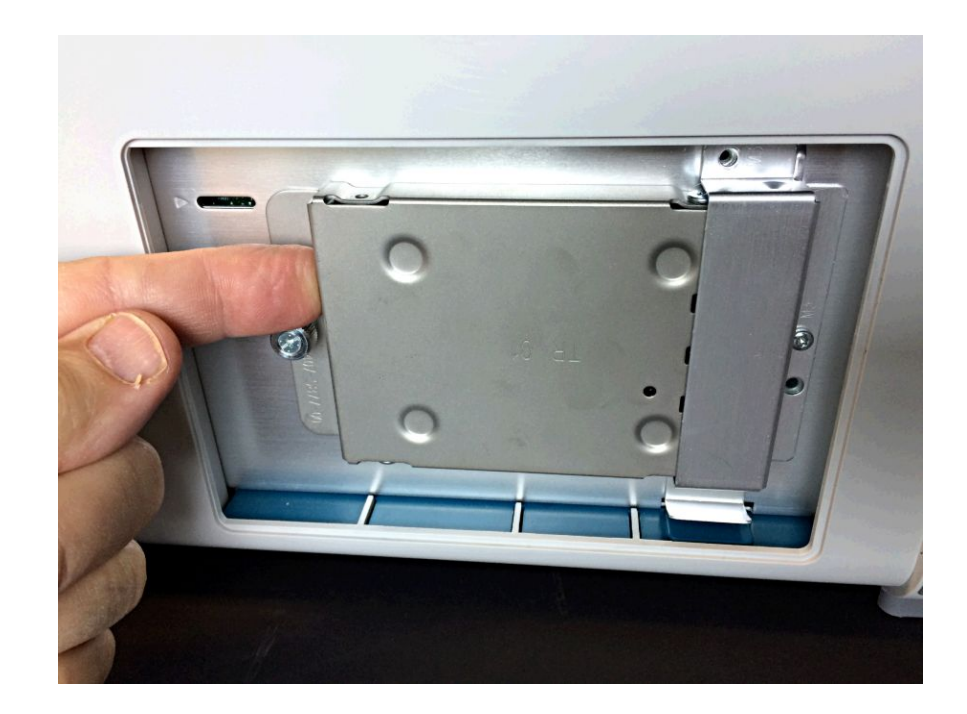

**4.** Slide the connector end of the SSD into the drive connector bracket. Push firmly to seat the drive in the connector.

- **5.** Push down on and tighten the thumb screw to attach the SSD drive to the chassis.
- **6.** Reinstall the SSD drive cover on the bottom of the instrument.
- **7.** Restore the instrument to its normal operating position.
- **8.** Go to the *[Powering on Windows for the first time](#page-10-0)* on page 5 procedure.

### <span id="page-10-0"></span>**Powering on Windows for the first time**

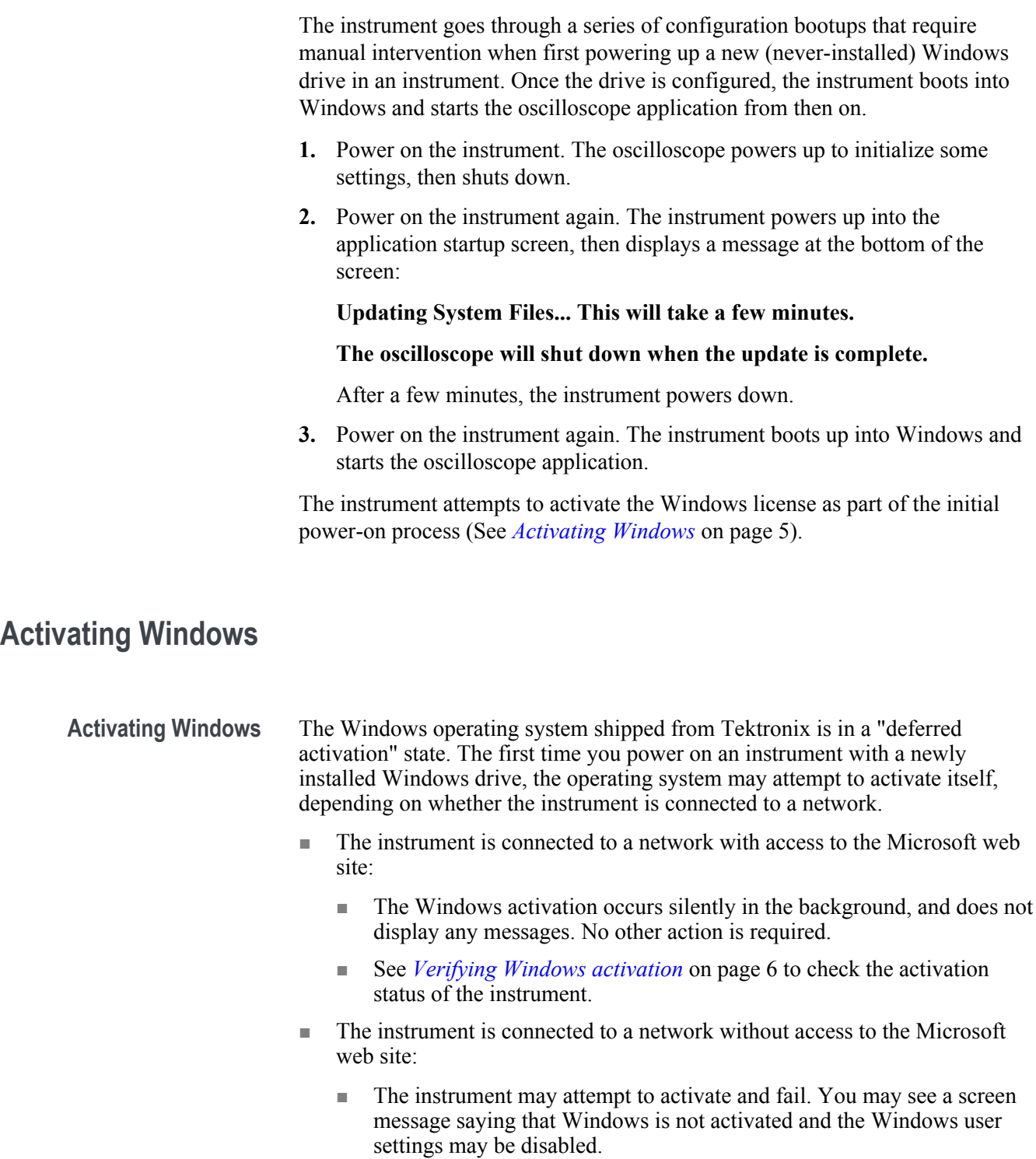

■ See *[Verifying Windows activation](#page-11-0)* on page 6 to check the activation status of the instrument.

<span id="page-11-0"></span>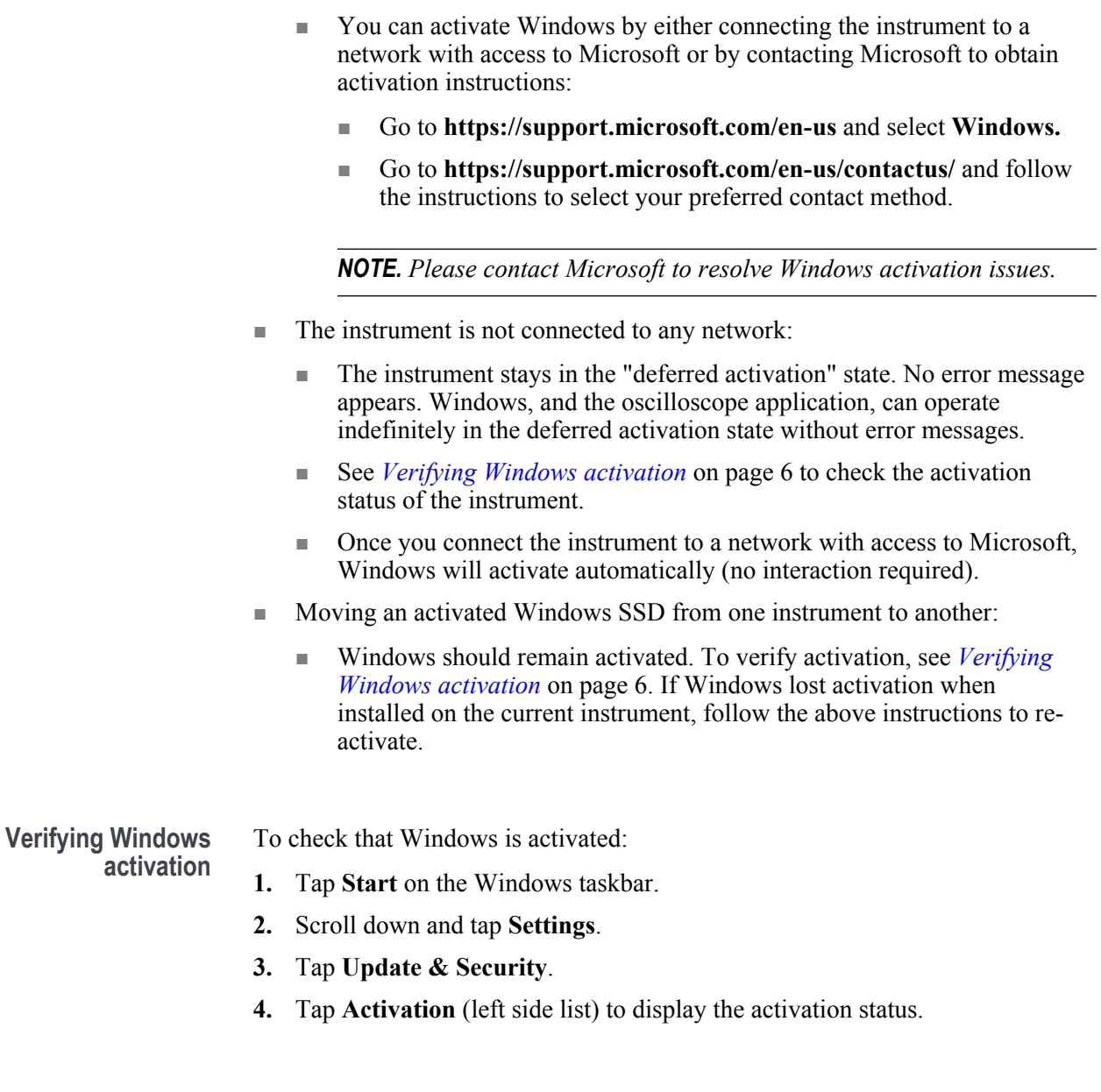

**Windows update** Automatic Windows update is disabled by default.

### <span id="page-12-0"></span>**Differences between Windows and base instrument user interfaces**

The Windows-based oscilloscope application interface appearance and behavior is exactly the same as the base instruments, with some exceptions:

- You can change the size of the Windows-based oscilloscope application, or minimize it, just like any other Windows application.
- The File Utilities choice in the File menu opens a standard Windows Explorer instance instead of the custom dialog found in the base instrument.
- You can use the standard Windows network tools to mount and access network drives.
- You can use the standard Windows tools to create a login password to access the instrument, if required by your organization.
- You can use the Application menu to access installed applications.

#### **Updating the Windows TekScope application software**

The Windows TekScope application does not automatically update when newer versions are released. You will need to manually download and install the newer software. The oscilloscope application cannot be running when installing the software.

To update the Windows version of the oscilloscope application software:

#### **Instrument is connected to a network:**

- **1.** Display the Windows desktop and open a browser.
- **2.** Go to **www.tek.com/product-support**.
- **3.** Enter your model number in the **Enter Product or Product Series Name:** field and click **Go**.
- **4.** Click the **Software** tab (left side of table).
- **5.** Click the link in the description that pertains to your instrument model or series, and select the software that applies for Windows instruments.
- **6.** Check that the listed software is newer than your current installed software before downloading and installing.
- **7.** Follow instructions to download the application file.
- **8.** Click on the install instructions link to open the installation instructions.

#### **Instrument is not connected to a network:**

Follow the above instructions on a network-connected PC,

- **1.** Open a browser on a network-connected PC or laptop.
- **2.** Do steps 2 through 7 above.
- **3.** Download the installation file to a USB memory device and insert the USB memory device in any USB Host port on the instrument.
- **4.** Open the USB drive location.
- **5.** Double-tap on the installation file to update the application software; follow any on-screen instructions.